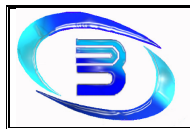

De esta forma se completa la estructura del pedido (Piezas y Productos) según la especificación del Cliente. Una vez que se carga la estructura completa, se presiona el botón "Guardar" quedando el Pre-Diseño listo para utilizarse en la Cotización.

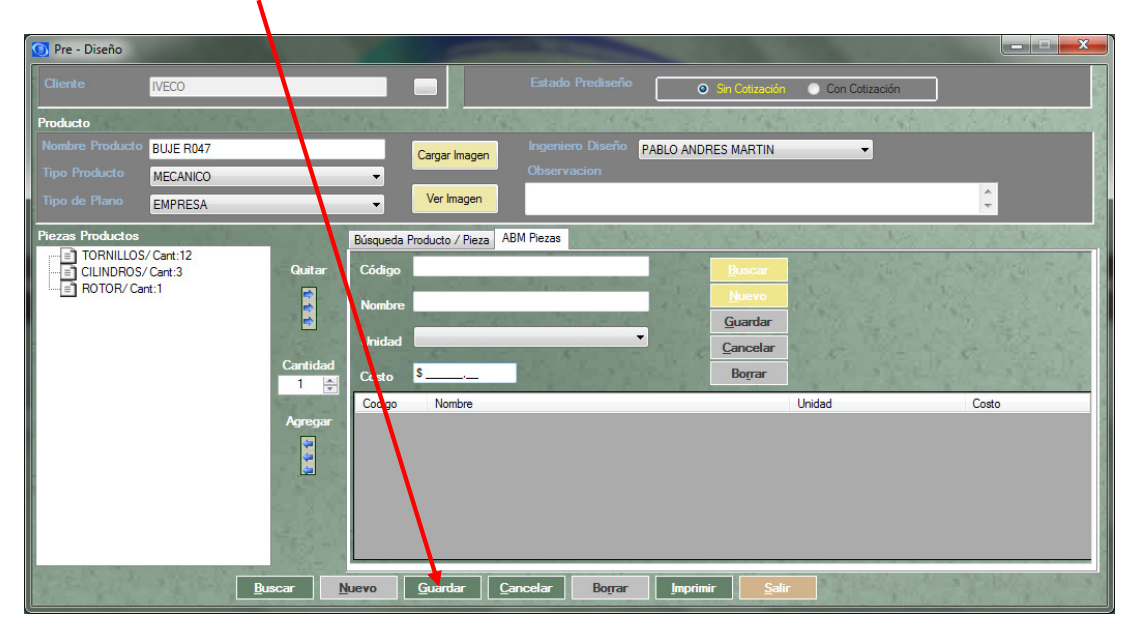

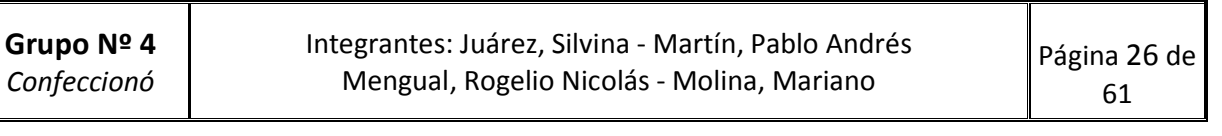

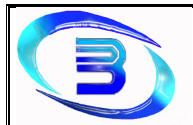

## Cotización

### Buscar Cotización

**Ingresar desde el menú principal a la opción "Cotización"** SISPROTIC<br>Reclamos  $-0$   $x$ **Contraseña** Salir Mantenimiento Devi PRE-DISEÑO GENERA ÓN **DESPACHO INSPECCIÓN CERTIFICADO**<br>DE CALIDAD Rol: ADMINISTRADOR 8 Usuario: MOLINA MARIANO

#### Se desplegará la pantalla Cotización, allí presionar el botón "Buscar"

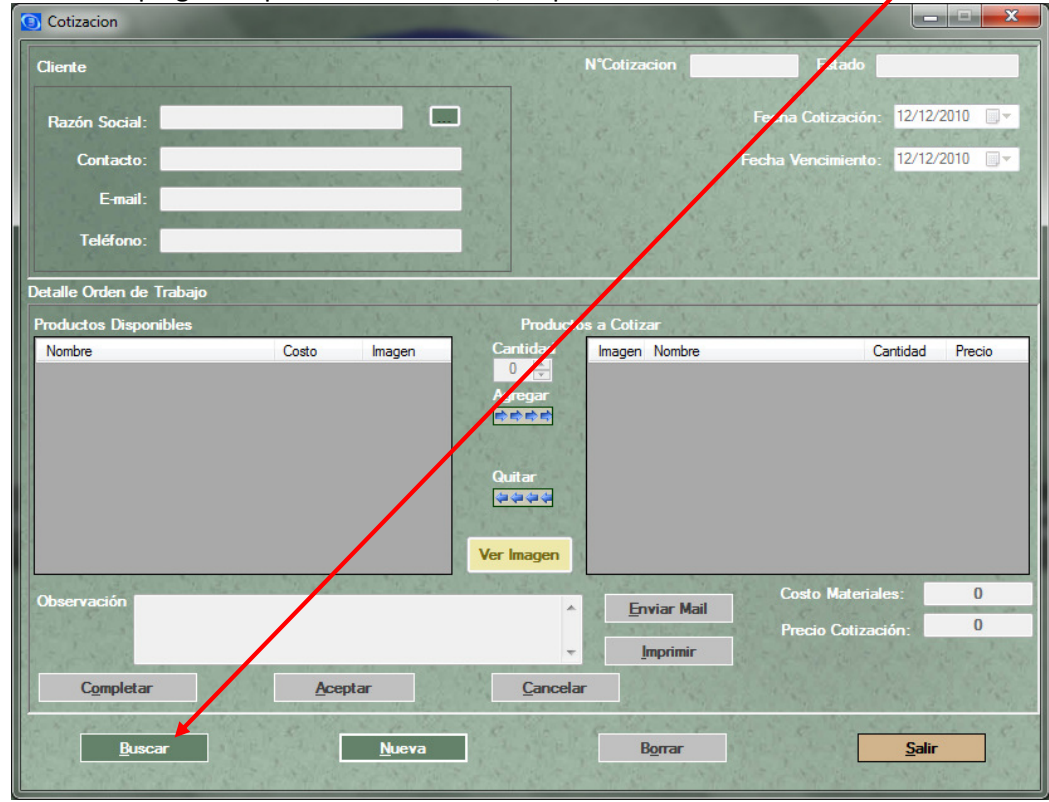

Grupo Nº 4 Confeccionó

Integrantes: Juárez, Silvina - Martín, Pablo Andrés Mengual, Rogelio Nicolás - Molina, Mariano

Página 27 de 61

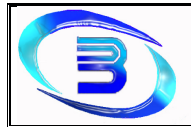

- Aquí se desplegará la pantalla "Buscar Cotización", brindando la posibilitad de seleccionar el criterio de búsqueda deseado:
	- $\checkmark$  Por Cliente
	- Por Nº Cotización
	- $\checkmark$  Por Estado
	- $\checkmark$  Por rango de fecha (desde hasta)
- Seleccionar el criterio de búsqueda deseado, completar el campo que corresponde al criterio y presionar el botón "Buscar"

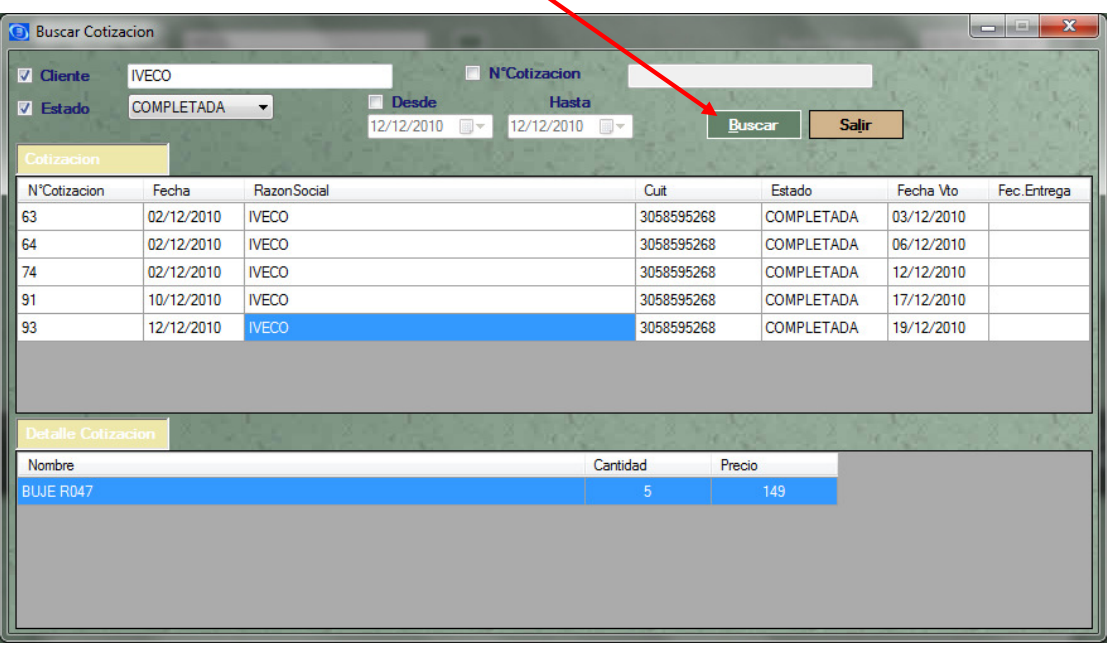

De esta forma se completará la lista con las cotizaciones que cumplan con el criterio de búsqueda solicitado. Haciendo doble clic en el renglón deseado se cargará la información en el formulario.

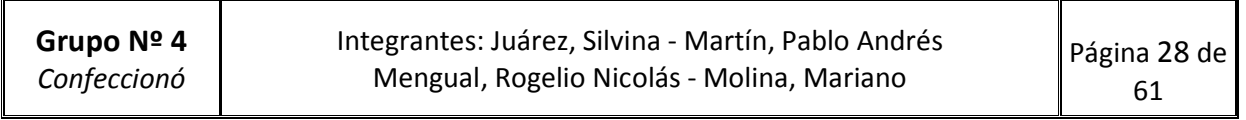

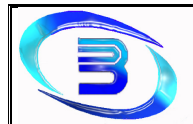

#### Generar Cotización

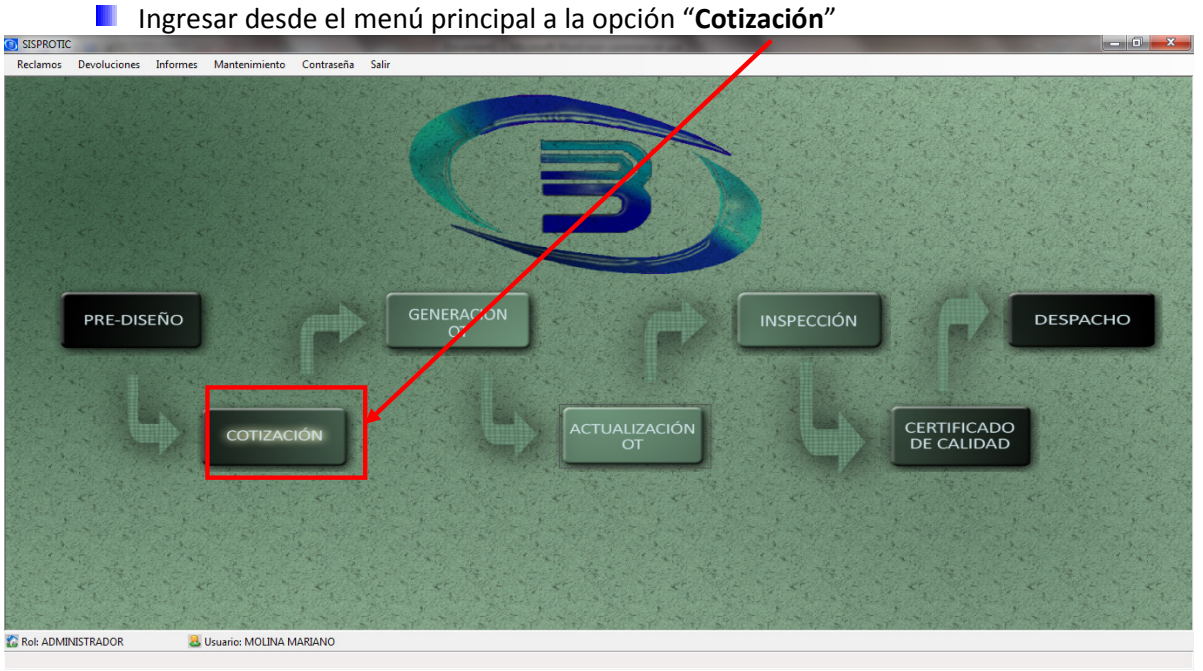

Se desplegará la pantalla "Cotización", presionar el botón "Nueva" para que se habiliten los campos y se pueda cargar una nueva Cotización

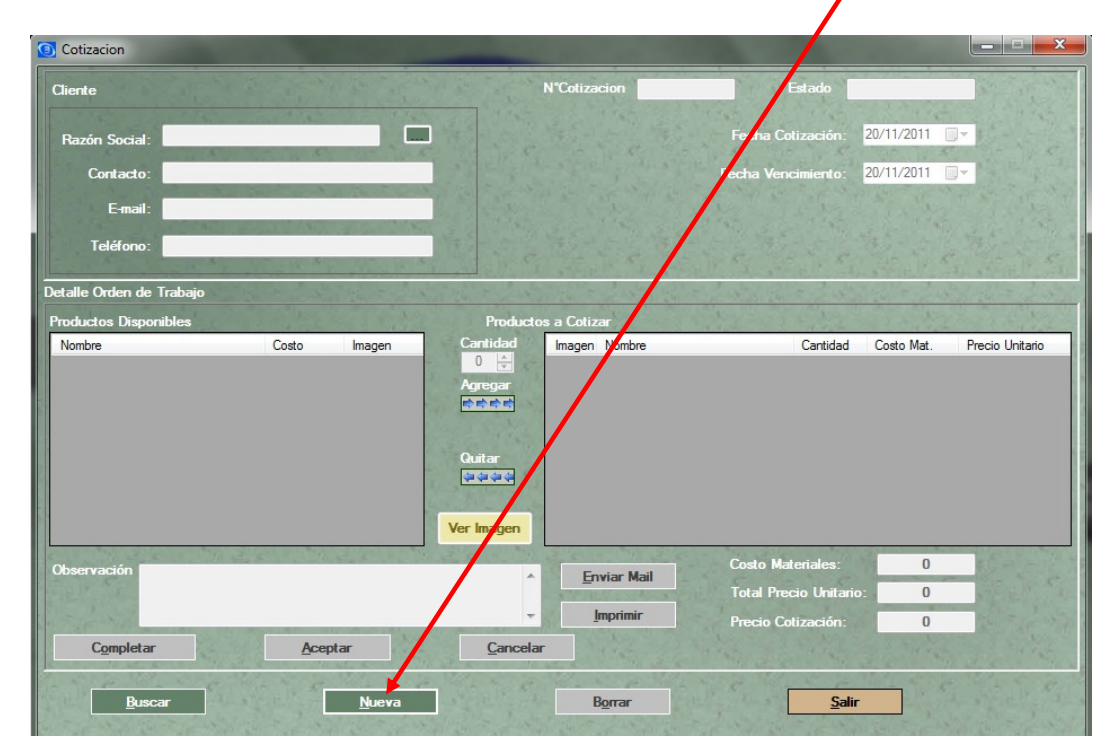

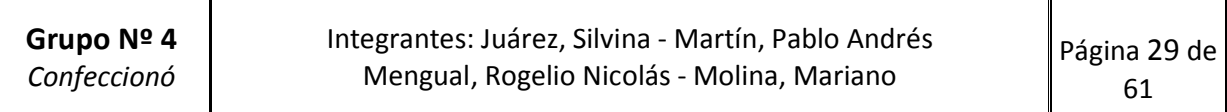

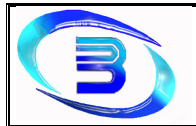

- Se debe busca el cliente a quien se le desea realizar la Cotización, haciendo clic en el botón y se seleccionando el cliente de la pantalla "Buscar Cliente"
- **E** Cuando se selecciona el Cliente en la búsqueda, se completan sus datos en la Cotización y la grilla de Productos Disponibles con los Pre-Diseños que este Cliente tiene asociados

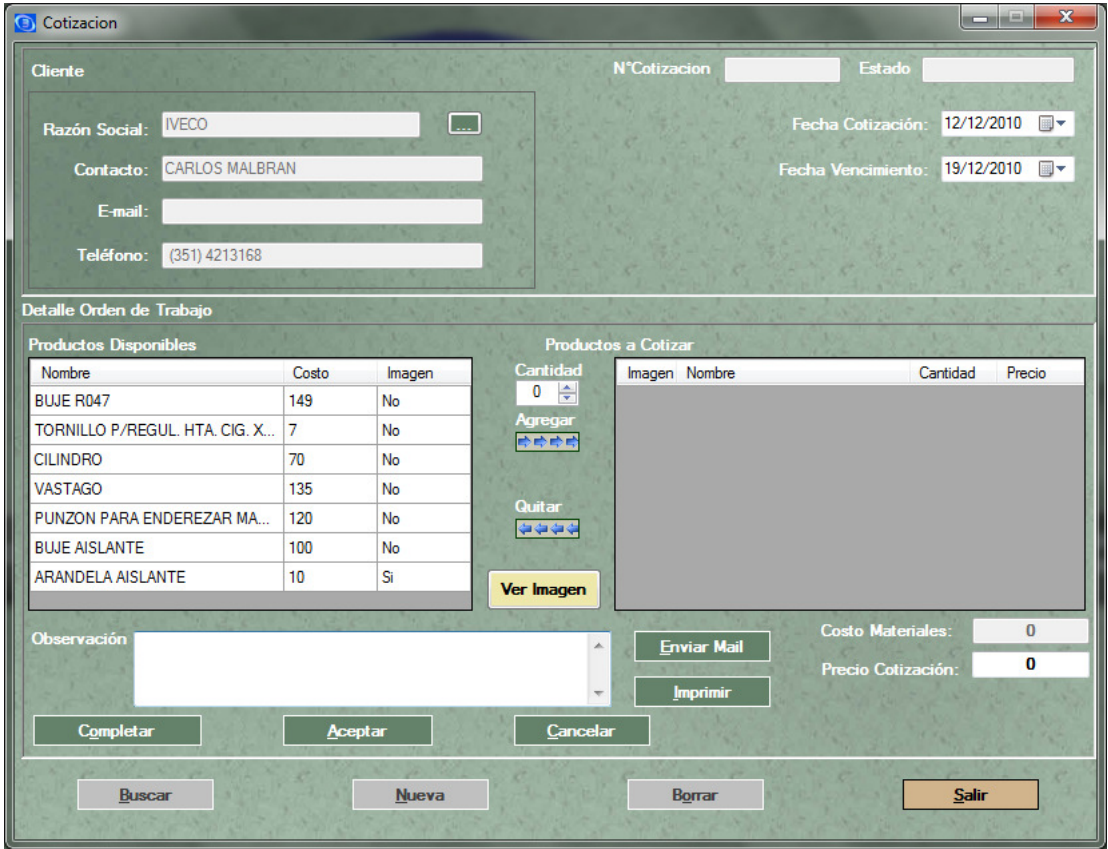

De la lista de Productos Disponibles se selecciona el Producto a Cotizar, se completa la cantidad y se presiona el botón "Agregar". El sistema completa el campo "costo materiales" de ese producto, y se permite la carga del precio al que se desee realizar la cotización.

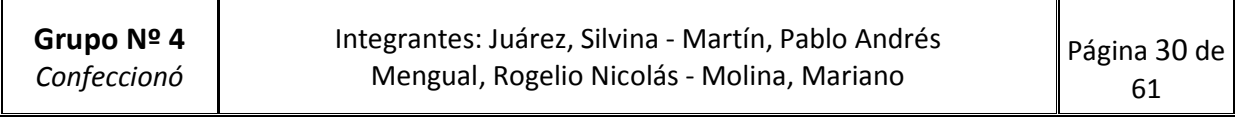

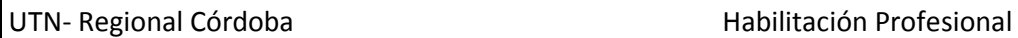

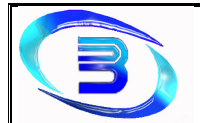

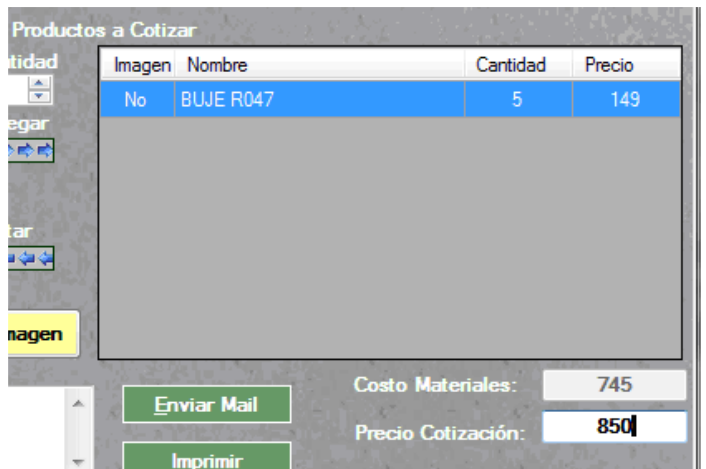

Se puede cambiar la fecha de vencimiento de la cotización si se desea, completar los campos de observaciones y ver la imagen cargada en el Pre-Diseño presionando el botón "Ver Imagen"

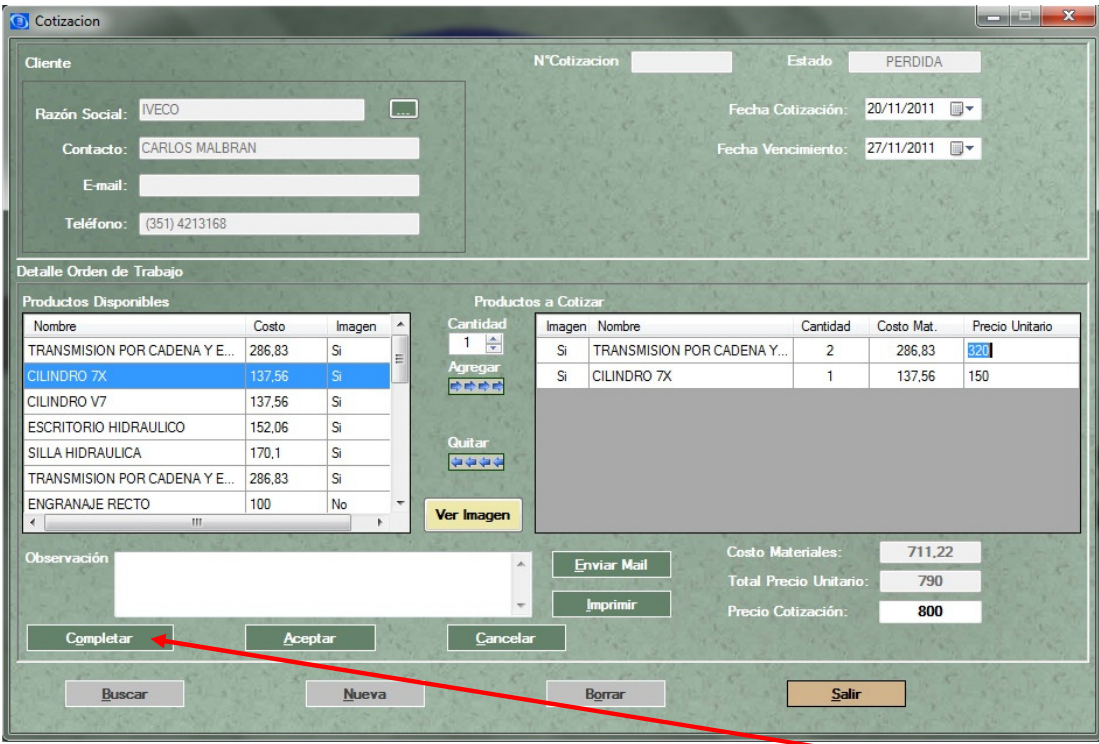

**Una vez que se termina la carga de la cotización, presionar el botón "Completar"** Con esto la Cotización se da por Generada y el sistema informará:

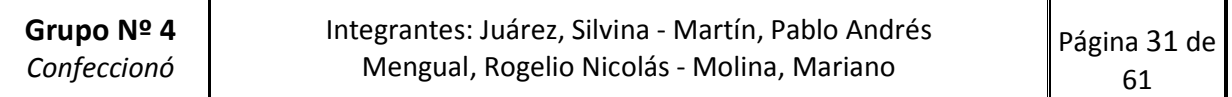

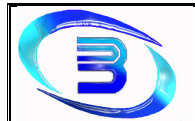

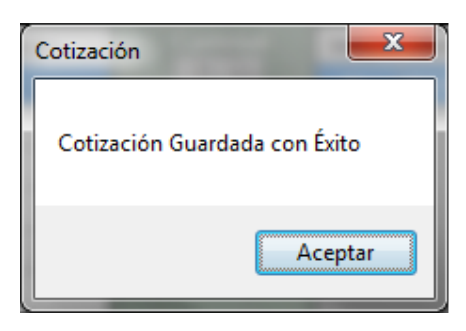

**Luego se podrá visualizar el número de cotización generada y completada** 

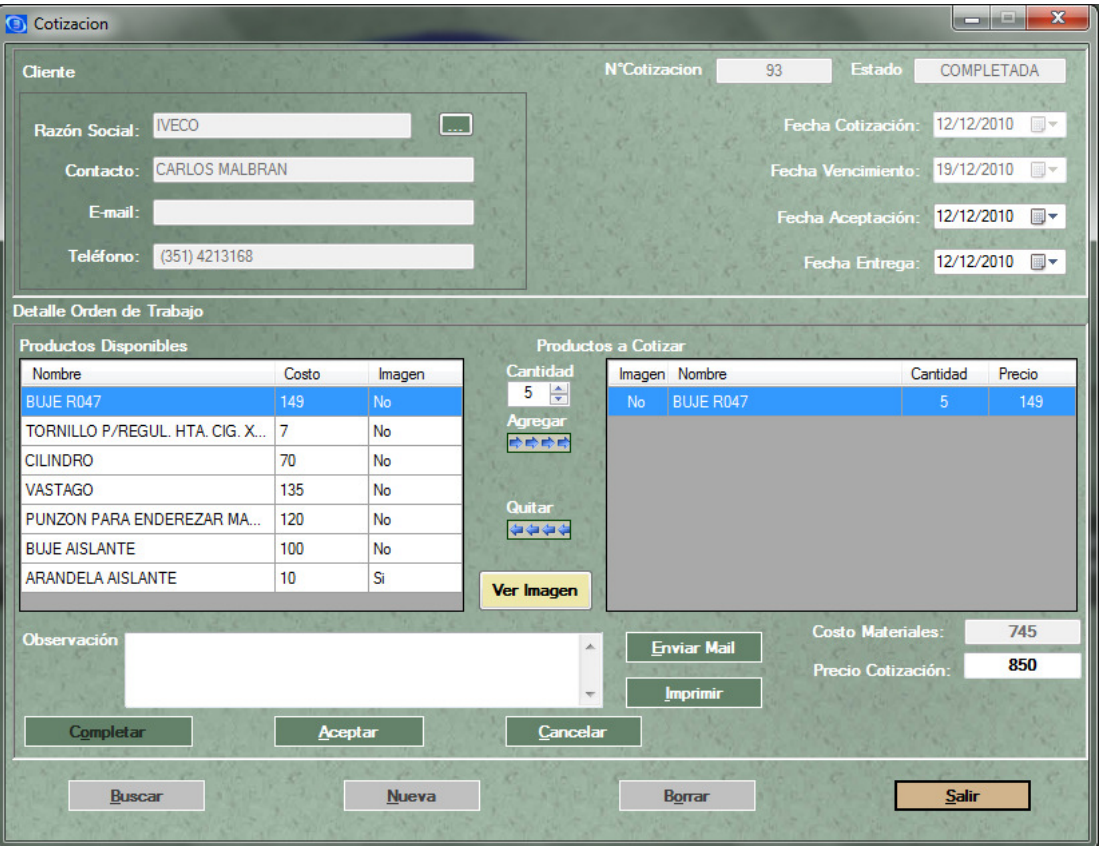

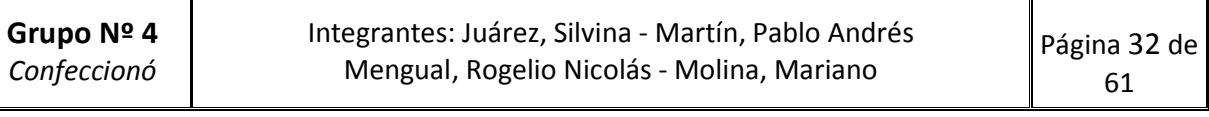

## Aceptar Cotización

Cuando el Cliente acepta una cotización debe registrarse la aceptación para generar una Orden de Trabajo

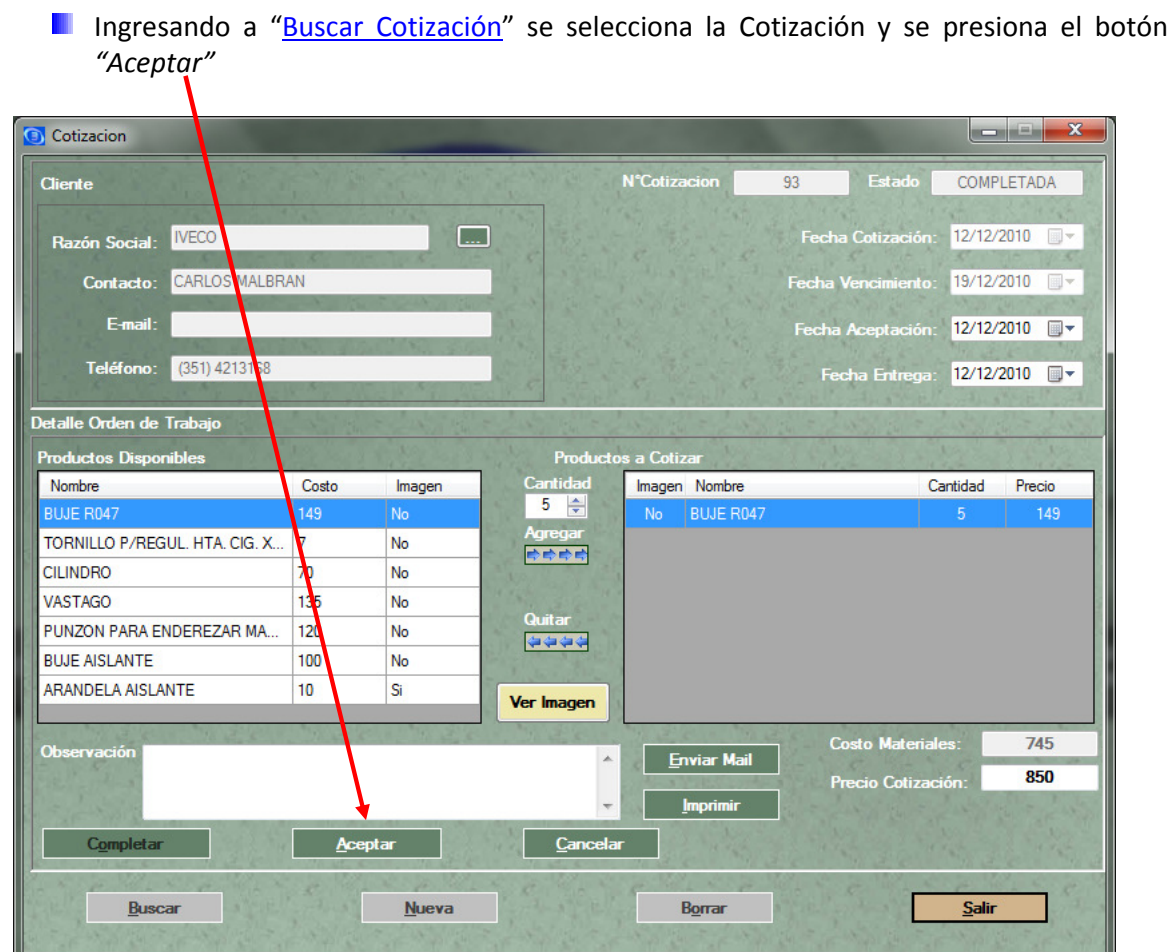

**La cotización se registrará "Ganada" y el sistema informará:** 

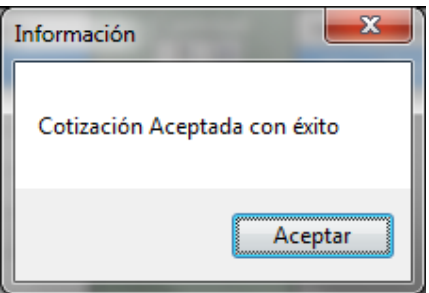

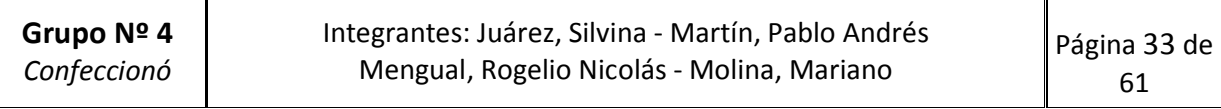

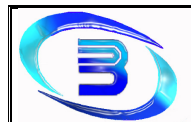

## **Luego se podrá visualizar la cotización "Ganada"**

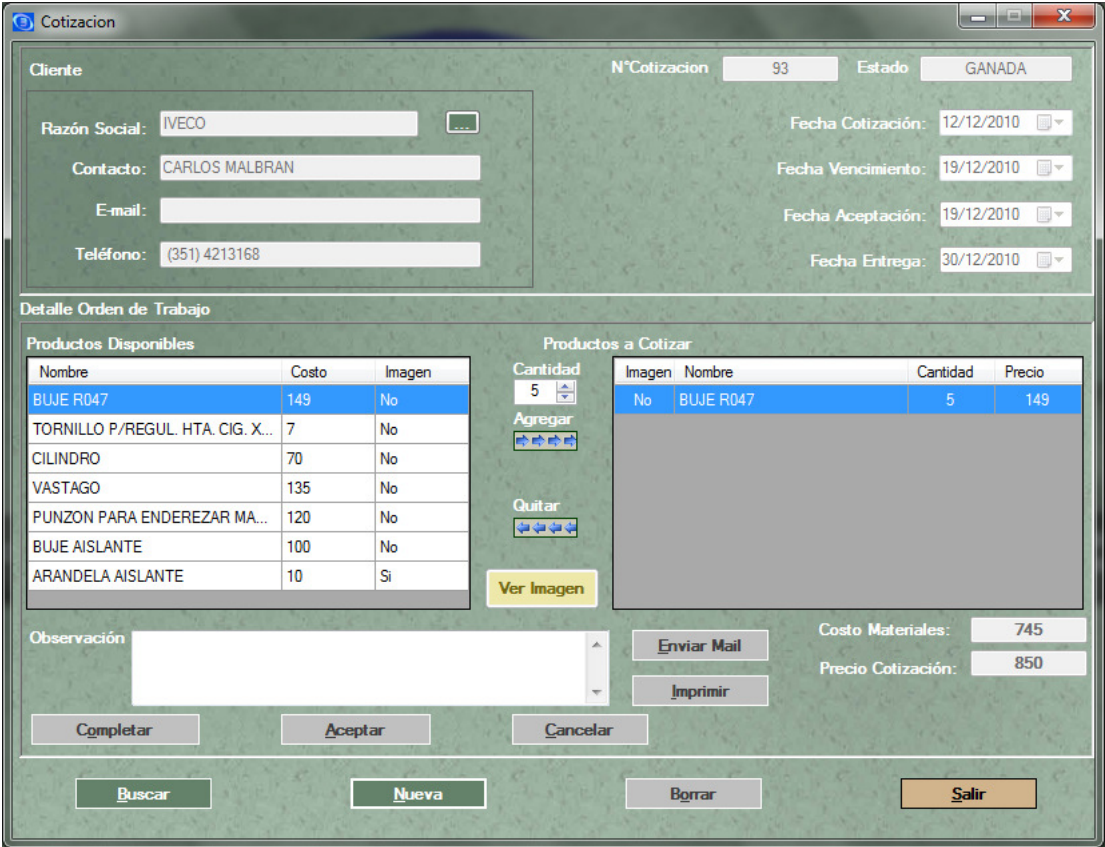

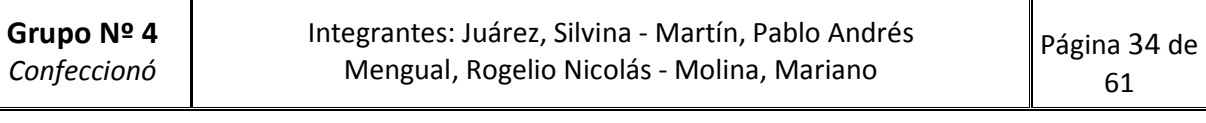

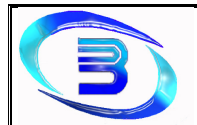

# Orden de Trabajo

### Buscar Orden de Trabajo

**Ingresar desde el menú principal a la opción "Generación OT"** 

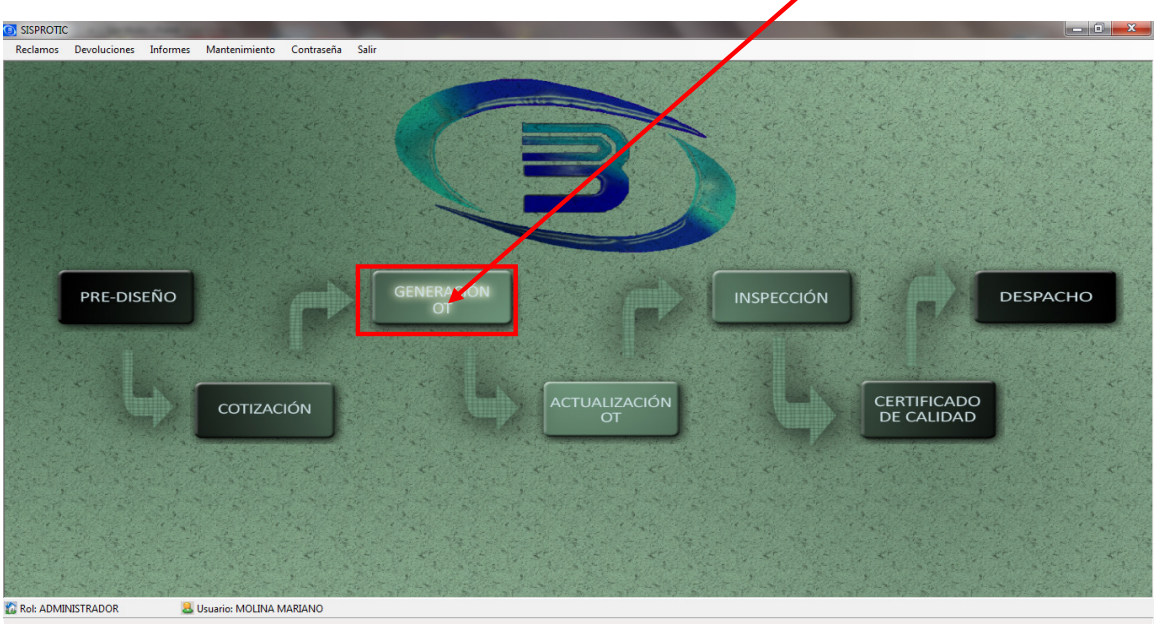

**Se desplegará la pantalla "Orden de Trabajo"**, con la posibilidad de ingresar un criterio de búsqueda:

- $\checkmark$  Por Cliente
- $\checkmark$  Por Nº de OT
- $\checkmark$  Por rango de fecha (desde hasta)
- $\checkmark$  Por Estado

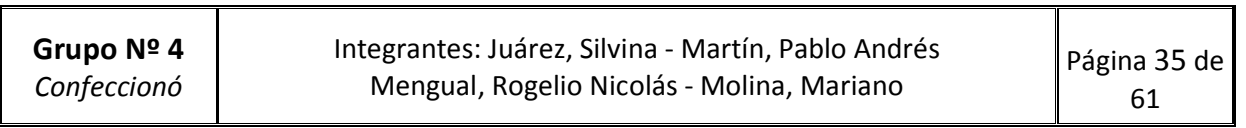

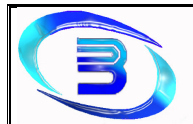

**Una vez que se elija el criterio de búsqueda y se ingrese el dato por el que se desea** buscar, presionar el botón "Buscar"

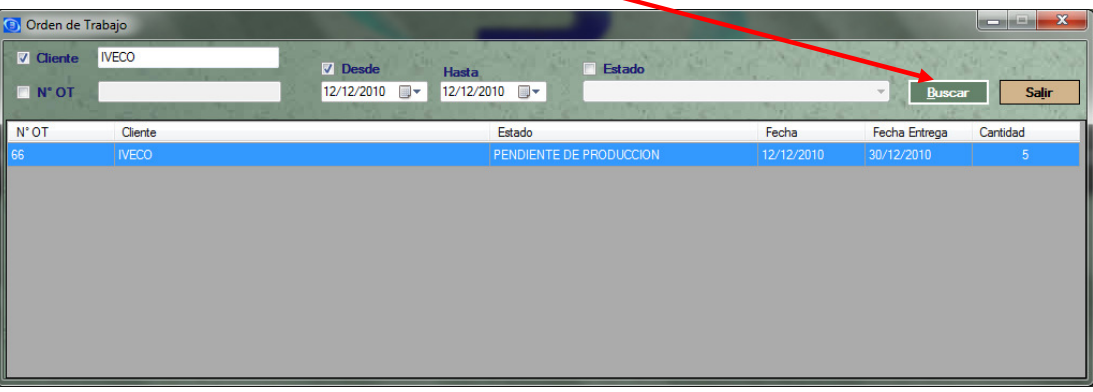

Se completará la lista de las Ordenes de Trabajo que cumplan con el criterio y datos buscados, haciendo doble click en el renglón desee se mostrará la información de la Orden de trabajo seleccionada.

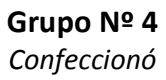

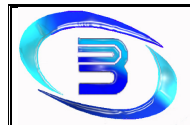

### Generar Orden de Trabajo

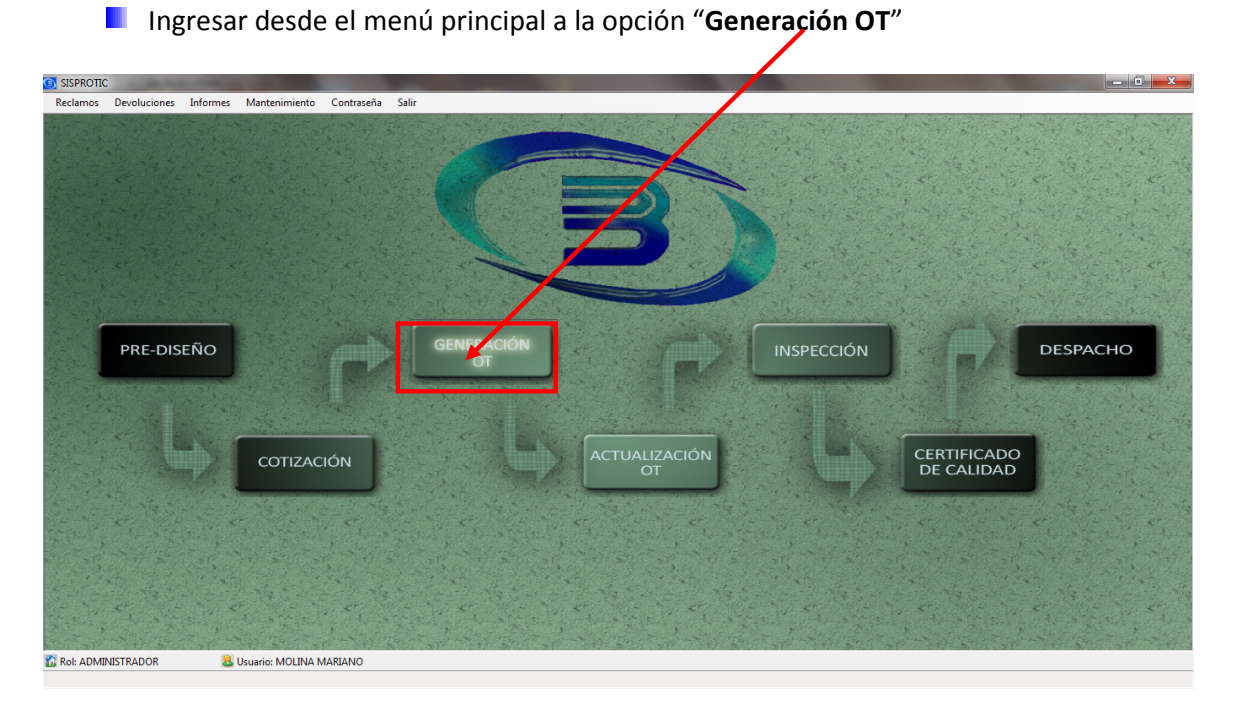

**Se desplegará la pantalla "Orden de Trabajo"** 

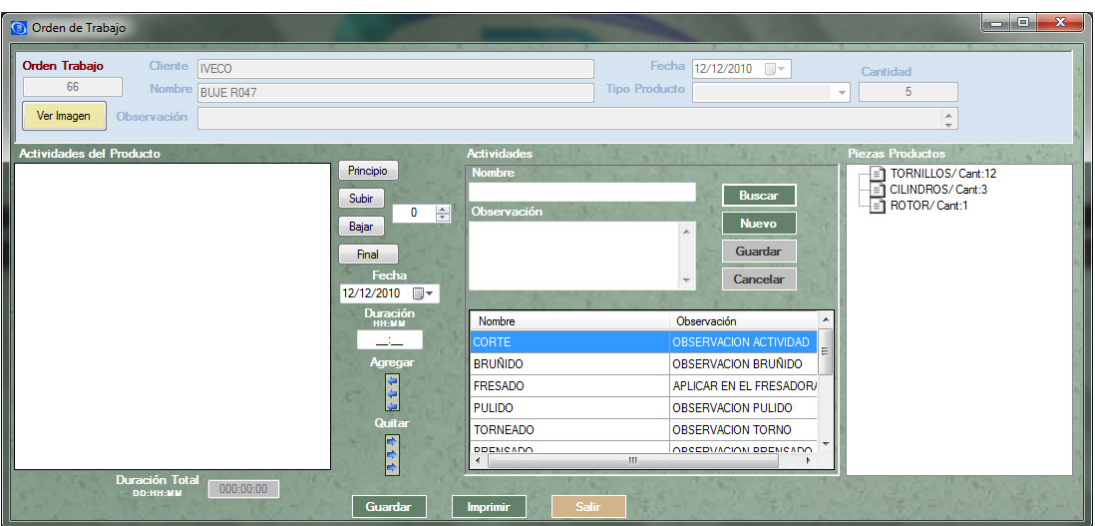

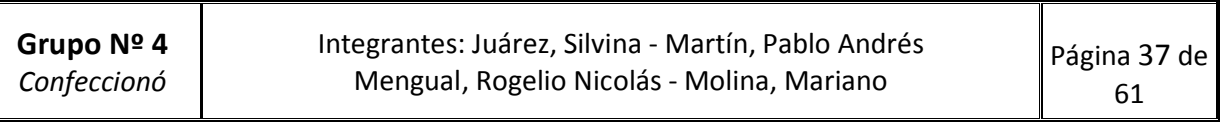

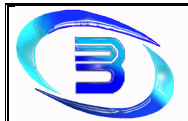

 $\Lambda$ 

Establecimiento Metalúrgico David E. Bognanno

Seleccionar, en la grilla central, las actividades que se deben realizar para la producción del pedido

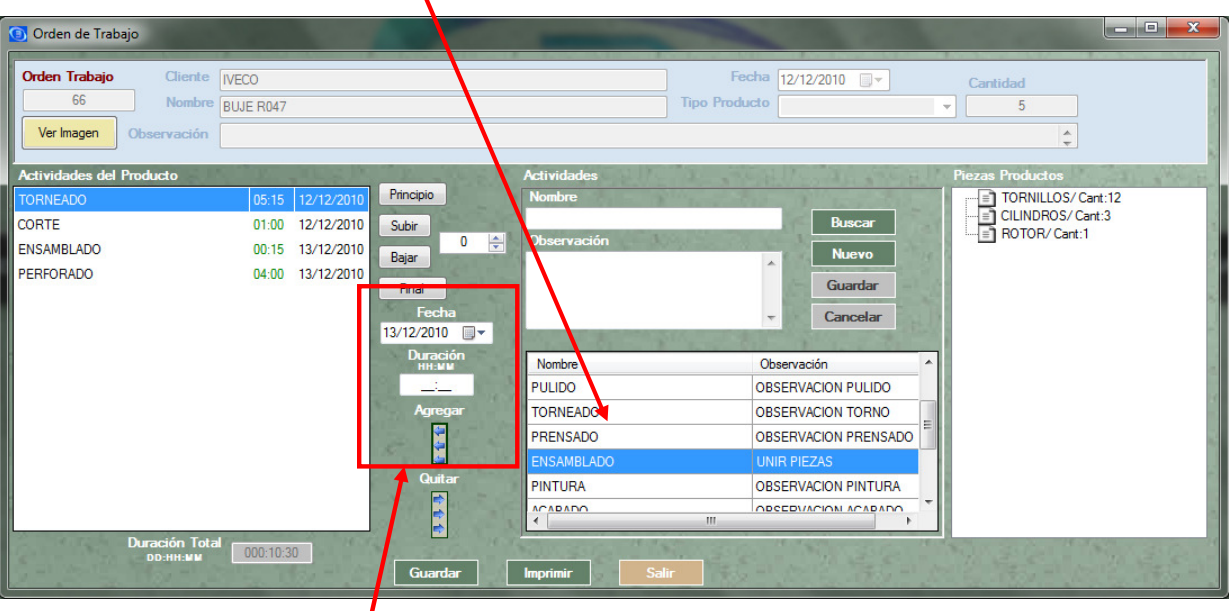

- Completar la fecha planificada para el inicio de la actividad y la duración de esa activad. Luego presionar el botón "Agregar"
- **Repetir estos pasos con todas las actividades que se deben realizar por pedido.**
- Se podrá cambiar el orden de las actividades del producto, seleccionándolas de la lista (en el sector izquierdo de la pantalla) y presionando los botones "Principio", "Subir" "Bajar" y "Final", según se desee.

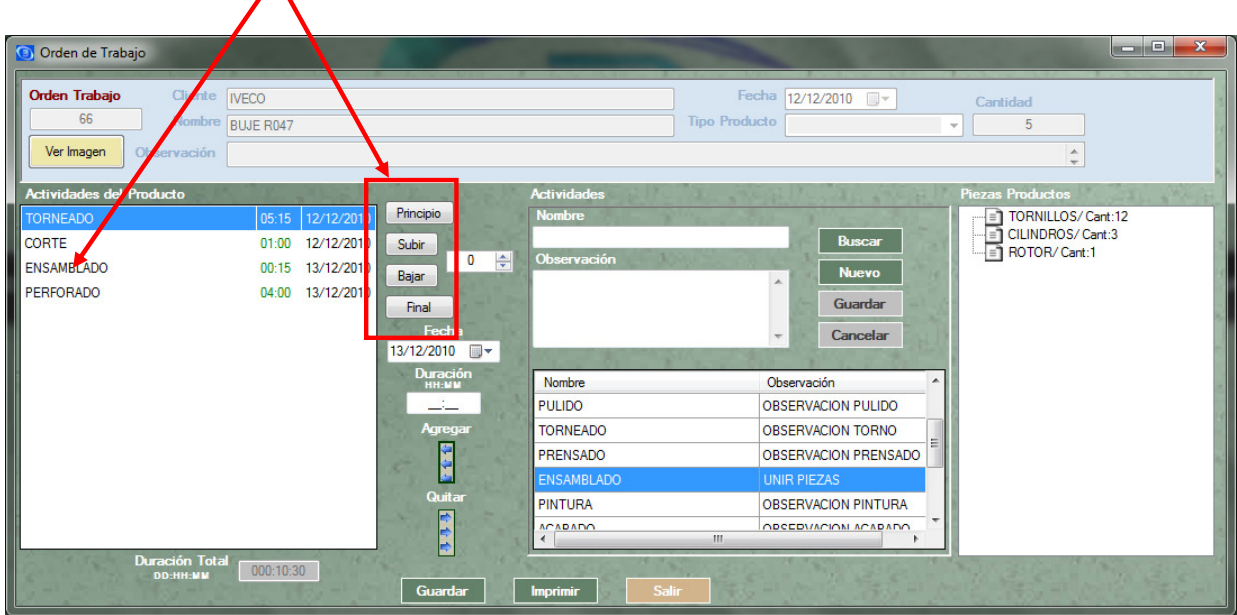

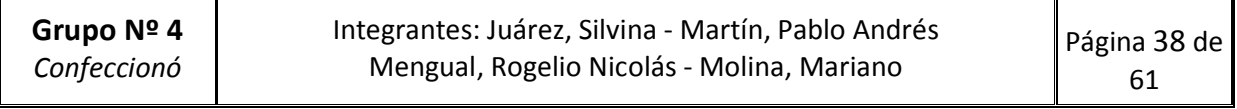